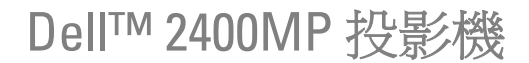

使用手冊

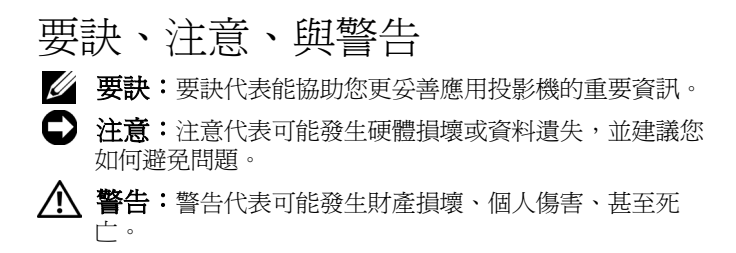

#### 本文件中的資訊如有變更恕不另行通知。 **© 2007-2008 Dell Inc.** 保留所有權利。

\_\_\_\_\_\_\_\_\_\_\_\_\_\_\_\_\_\_\_\_

如果沒有事先獲得 Dell Inc. 的書面許可,嚴禁以任何方式重製本文件。

文中所使用的商標:*Dell* 和 *DELL* 標誌為 Dell Inc. 商標;*DLP* 和 DLP® 標 誌為德州儀器 (Texas Instruments) 所屬商標;*Microsoft* 和 *Windows* 為 Microsoft Corporation 於美國和 ( 或 ) 其他國家之商標或註冊商標。

本文件所使用的其他商標以及商業名稱分別為所屬個體所有, Dell 公司 放棄其商標與商業名稱之外的任何專屬權益。

機型:**2400MP**

 **2008** 年 **5** 月 **A02** 版

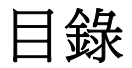

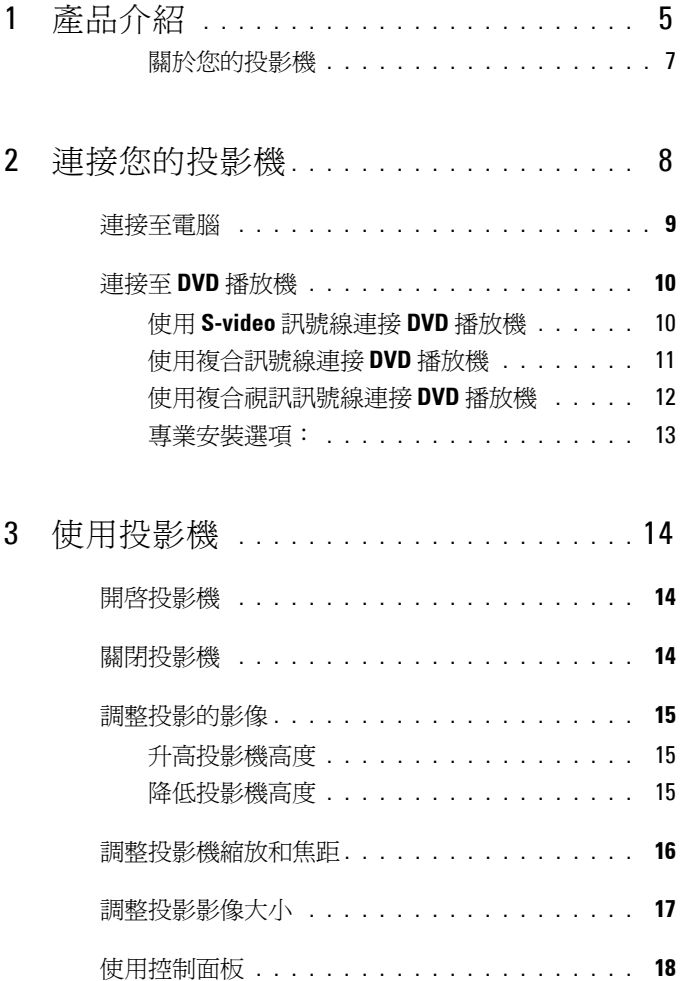

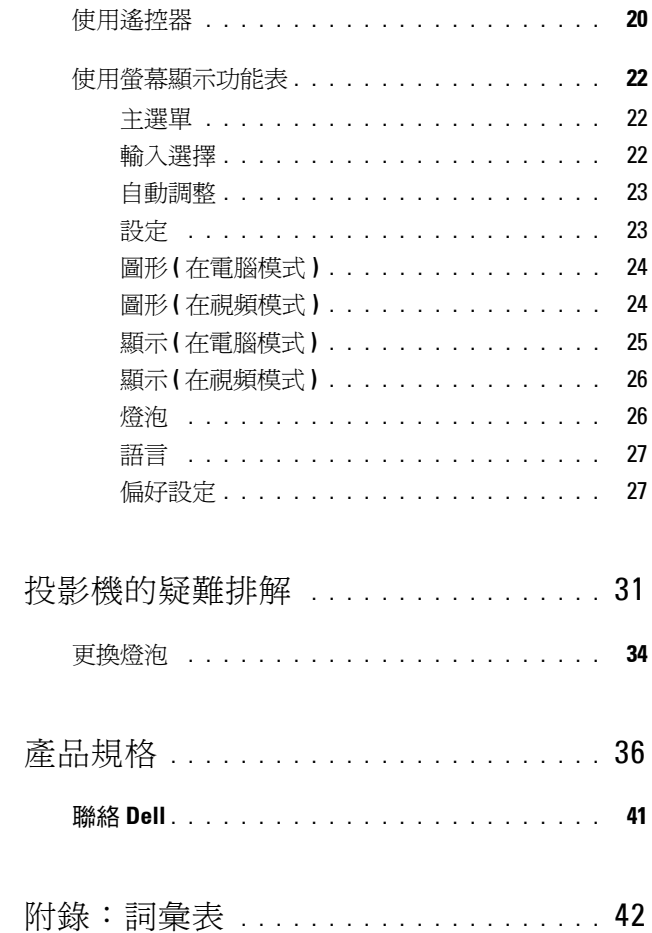

 $\overline{\mathbf{4}}$ 

 $\overline{5}$ 

 $\boldsymbol{6}$ 

## <span id="page-4-0"></span>產品介紹

<span id="page-4-1"></span>以下所列是本產品的所有配件。請確認所附配件是否短缺,如有短缺或損壞, 請立即與您的 Dell 經銷商聯絡。

#### 包裝內容

1.8 公尺電源線 ( 美洲地區為 3 公尺 ) 1.8 公尺 VGA 訊號線 (D-sub 轉接 D-sub )

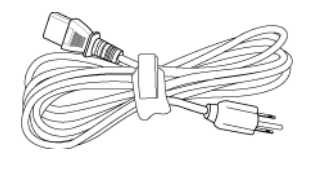

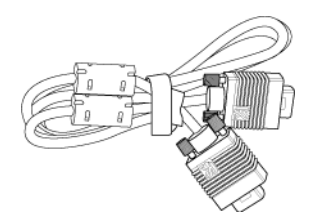

**1**

1.8 公尺 USB 訊號線 1.8 公尺 D-sub 轉接 YPbPr 訊號線

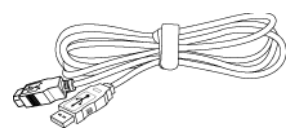

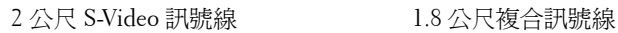

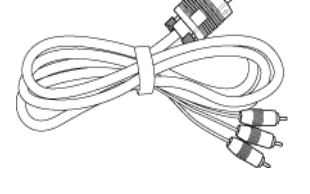

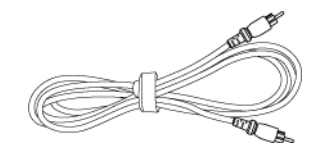

#### 包裝內容 **(** 繼續 **)**

1.8 公尺 RCA 轉音頻訊號線 1.8 公尺微型接針對微型接針訊號線

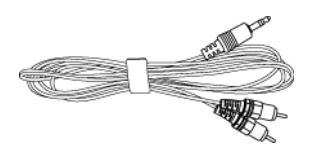

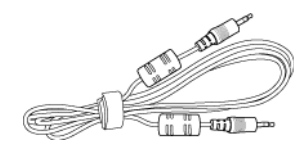

電池 (2) またり インタンストラック 遙控器

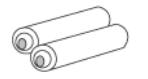

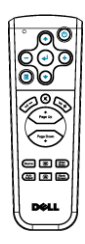

說明文件 手提袋

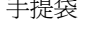

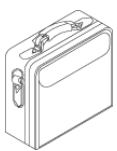

6 產品介紹

#### <span id="page-6-1"></span><span id="page-6-0"></span>關於您的投影機

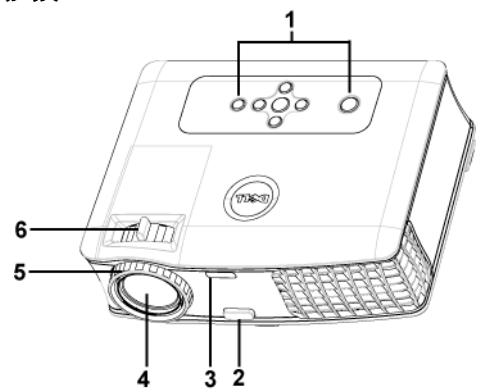

<span id="page-6-7"></span><span id="page-6-6"></span><span id="page-6-5"></span><span id="page-6-4"></span><span id="page-6-3"></span><span id="page-6-2"></span>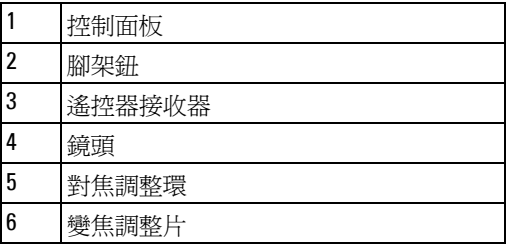

# 

# <span id="page-7-1"></span><span id="page-7-0"></span>連接您的投影機

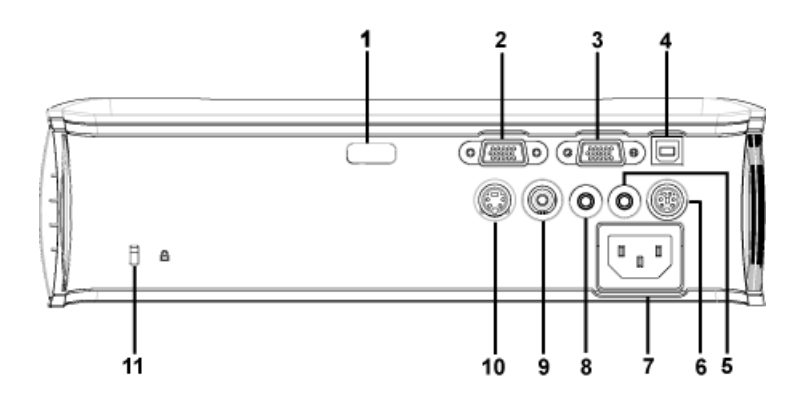

<span id="page-7-12"></span><span id="page-7-11"></span><span id="page-7-10"></span><span id="page-7-9"></span><span id="page-7-8"></span><span id="page-7-7"></span><span id="page-7-6"></span><span id="page-7-5"></span><span id="page-7-4"></span><span id="page-7-3"></span><span id="page-7-2"></span>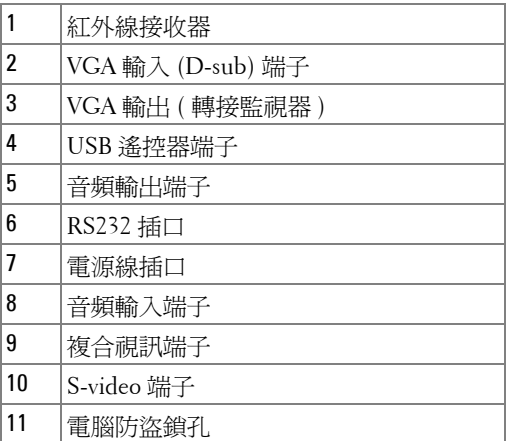

<span id="page-8-3"></span><span id="page-8-0"></span>連接至電腦

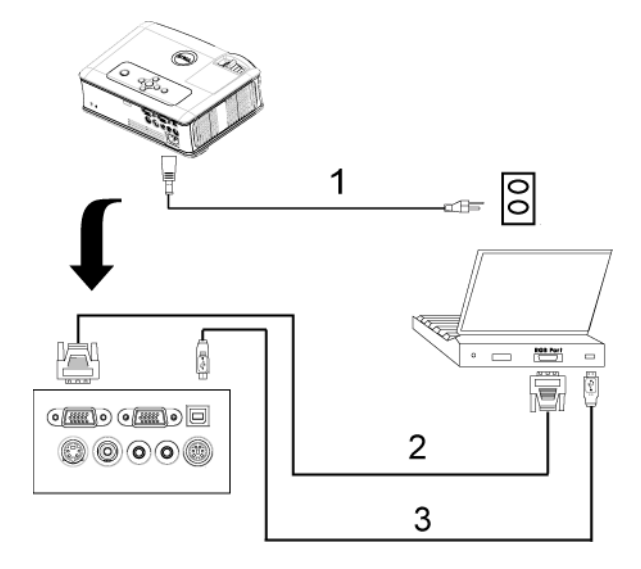

<span id="page-8-4"></span><span id="page-8-2"></span><span id="page-8-1"></span>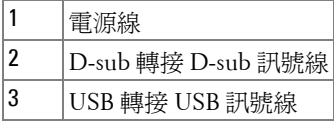

## <span id="page-9-0"></span>連接至 **DVD** 播放機

#### <span id="page-9-3"></span><span id="page-9-1"></span>使用 **S-video** 訊號線連接 **DVD** 播放機

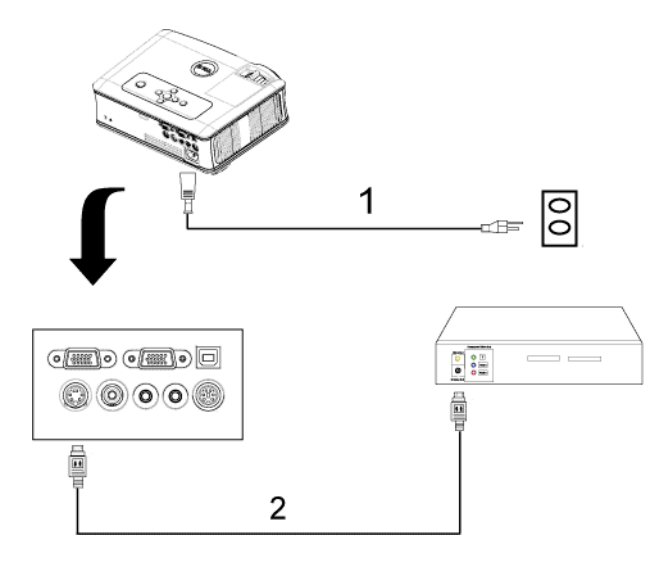

<span id="page-9-2"></span>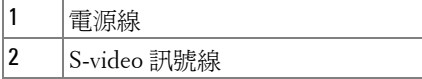

### <span id="page-10-1"></span><span id="page-10-0"></span>使用複合訊號線連接 **DVD** 播放機

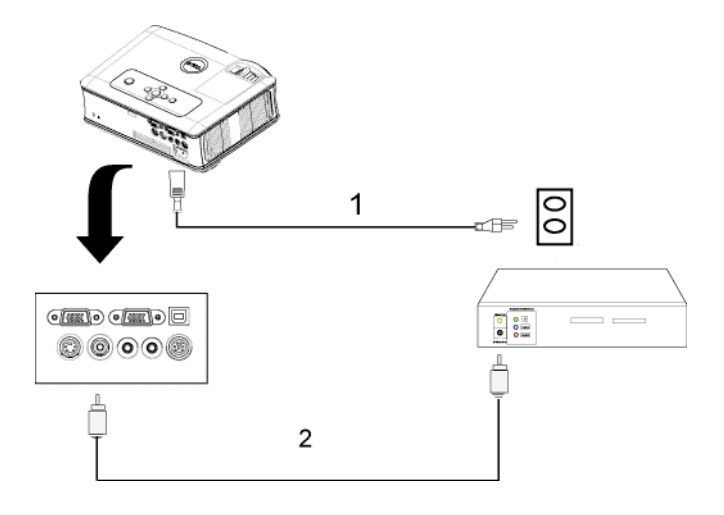

<span id="page-10-2"></span>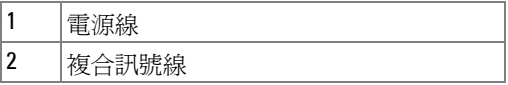

#### <span id="page-11-2"></span><span id="page-11-0"></span>使用複合視訊訊號線連接 **DVD** 播放機

<span id="page-11-1"></span>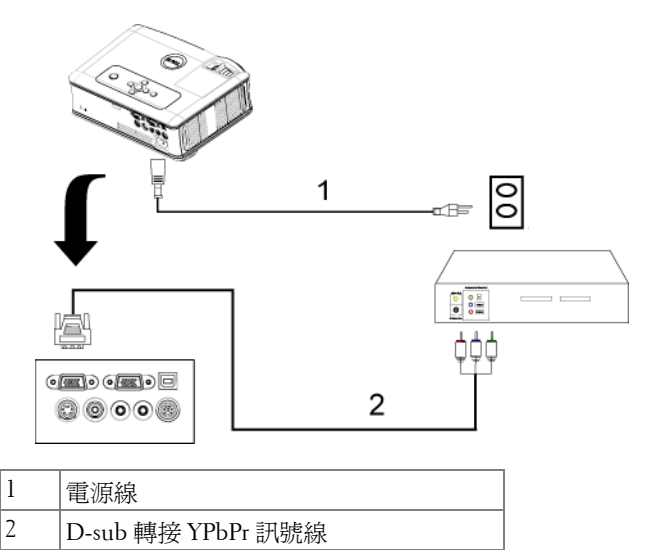

<span id="page-12-0"></span>專業安裝選項:

<span id="page-12-1"></span>使用 **RS232** 訊號線連接電腦

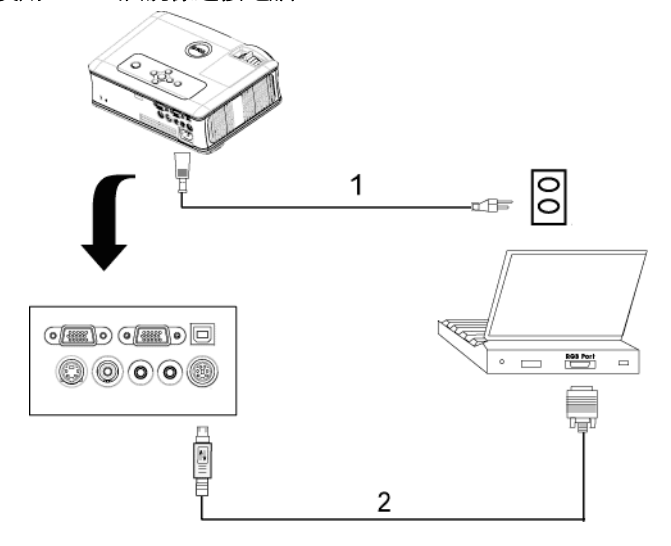

<span id="page-12-3"></span><span id="page-12-2"></span>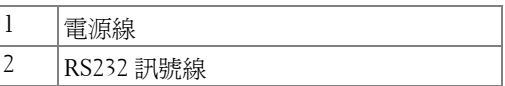

# **3**

## <span id="page-13-0"></span>使用投影機

### <span id="page-13-3"></span><span id="page-13-1"></span>開啓投影機

**么 要訣:**先啓動投影機再啓動訊號源,電源指示燈會閃爍藍色直到按下為 止。

**1** 取下鏡頭蓋。

- **2** 連接電源線及適用的訊號線。關於連接投影機的資訊,請參閱 " [連接您的投影](#page-7-1) 機 " [頁數](#page-7-1) 8。
- **3** 按下電源鍵 ( 請參閱 " [使用控制面板](#page-17-0) " 頁數 18,找到電源鍵的位置 )。Dell 的商 標會顯示達 30 秒鐘。

**4** 開啟您的訊號輸入源 ( 電腦、DVD 播放機等 ),投影機會自動偵測訊號來源。

如果畫面出現 「信號尋找中 ...」的訊息,請確定已經將適當的訊號線連接妥 當。

如果投影機同時連接多種訊號源,請按下遙控器或控制面板上的**輸入源**按鈕, 選擇所要的訊號源。

## <span id="page-13-4"></span><span id="page-13-2"></span>關閉投影機

注意:請務必按照下列步驟關閉投影機,再拔掉電源插頭。

**1** 按下電源鍵。

**2** 再次按下電源鍵進行確認。冷卻風扇持續運轉大約 90 秒鐘。

3 如欲加速關閉投影機, 當投影機冷卻風扇仍運轉時按下「 電源 」 鍵。

■ 要訣:在開啓投影機之前,等待 60 秒使內部溫度穩定。

**4** 拔掉連接電源插座和投影機的電源線。

要訣:如果在機器運轉時不小心按下電源鍵,畫面上會顯示 「您要關 閉燈泡嗎?」的訊息。如果要清除此訊息,按下控制面板上的任意鍵或忽略 它,這個訊息會在 5 秒鐘後自動消失。

## <span id="page-14-3"></span><span id="page-14-0"></span>調整投影的影像

#### <span id="page-14-7"></span><span id="page-14-1"></span>升高投影機高度

- **1** 按下腳架鈕。
- 2 將投影機提高到您所需的高度,再放開腳架鈕,固定位置。
- **3** 使用傾斜調整環微調投影機高度。

#### <span id="page-14-2"></span>降低投影機高度

- **1** 按下腳架鈕。
- 2 將投影機降低到您所需的高度,再放開腳架鈕,固定位置。

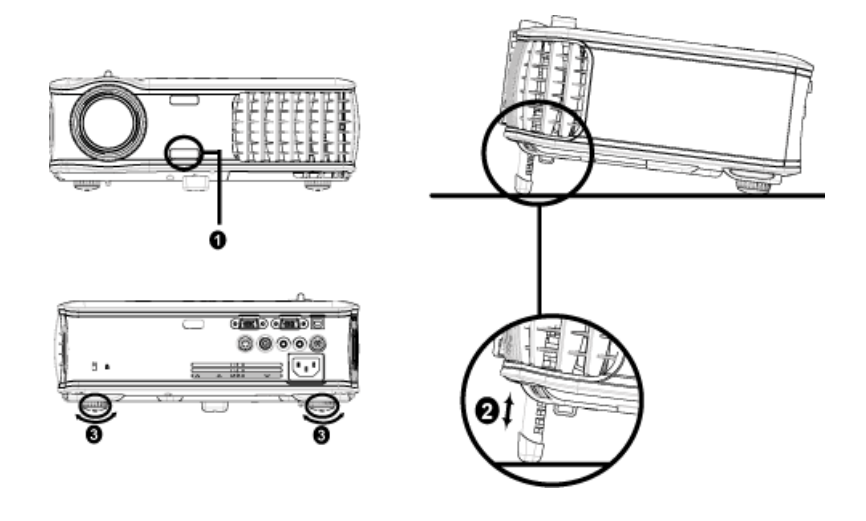

<span id="page-14-6"></span><span id="page-14-5"></span><span id="page-14-4"></span>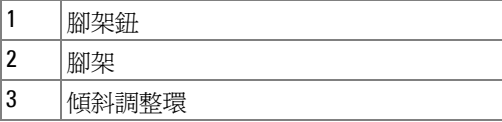

## <span id="page-15-1"></span><span id="page-15-0"></span>調整投影機縮放和焦距

**/个 警告:**為了避免損壞投影機,在移動投影機或將投影機放入手提袋之 前,一定要先確定變焦鏡頭和腳架已完全收回。

- **1** 旋轉變焦調整片放大或縮小影像。
- **2** 旋轉變焦調整片,直到影像清晰為止。本投影機的聚焦距離為 3.9 英呎到 39.4 英呎 (1.2 公尺到 12 公尺 )。

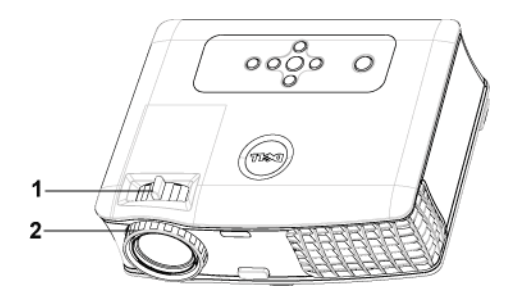

<span id="page-15-3"></span><span id="page-15-2"></span>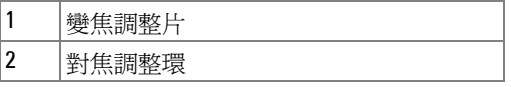

<span id="page-16-0"></span>調整投影影像大小

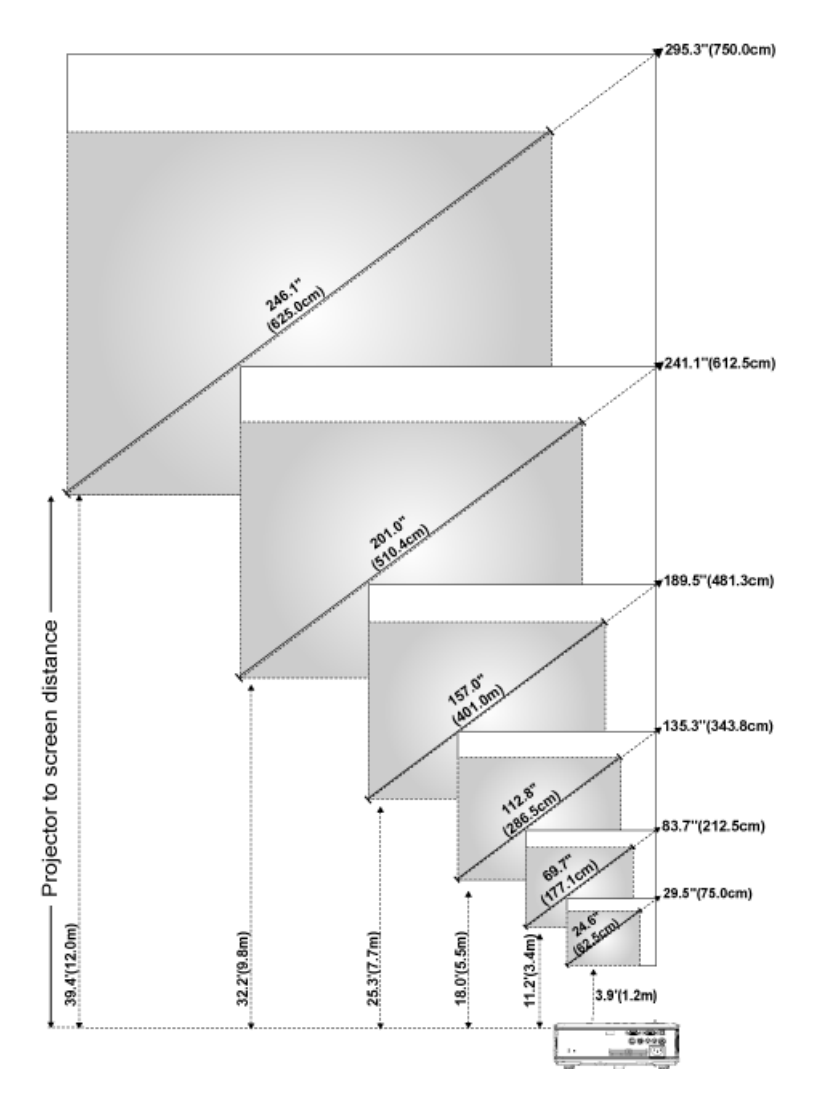

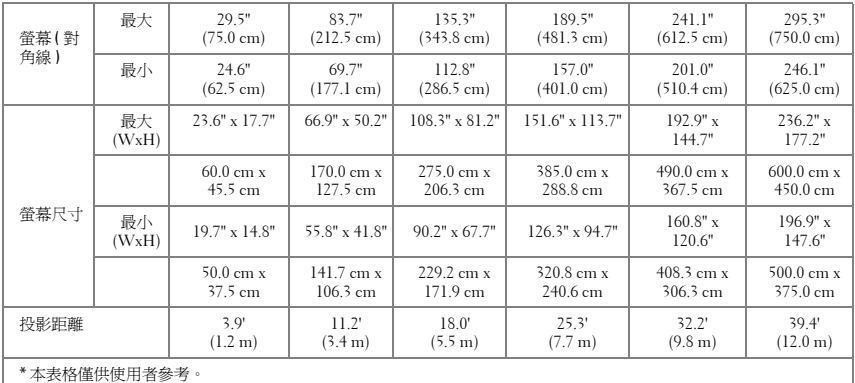

## <span id="page-17-1"></span><span id="page-17-0"></span>使用控制面板

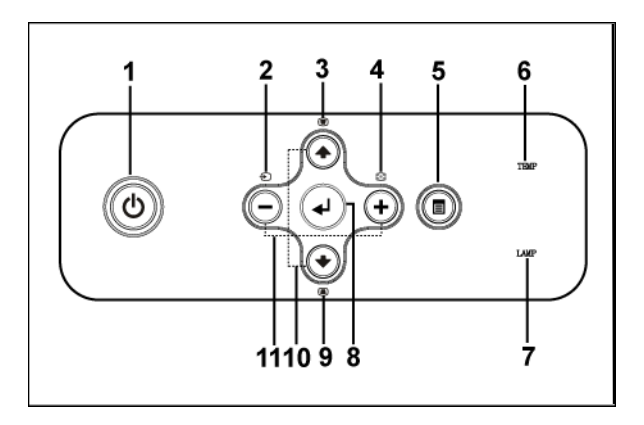

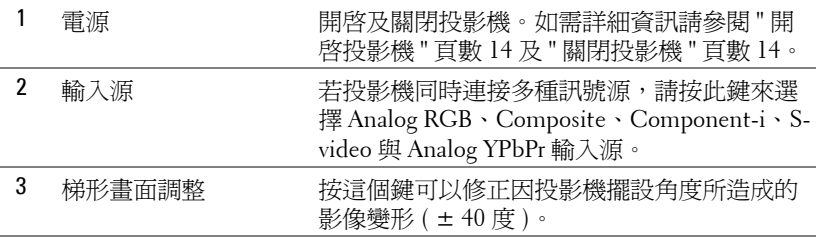

<span id="page-18-0"></span>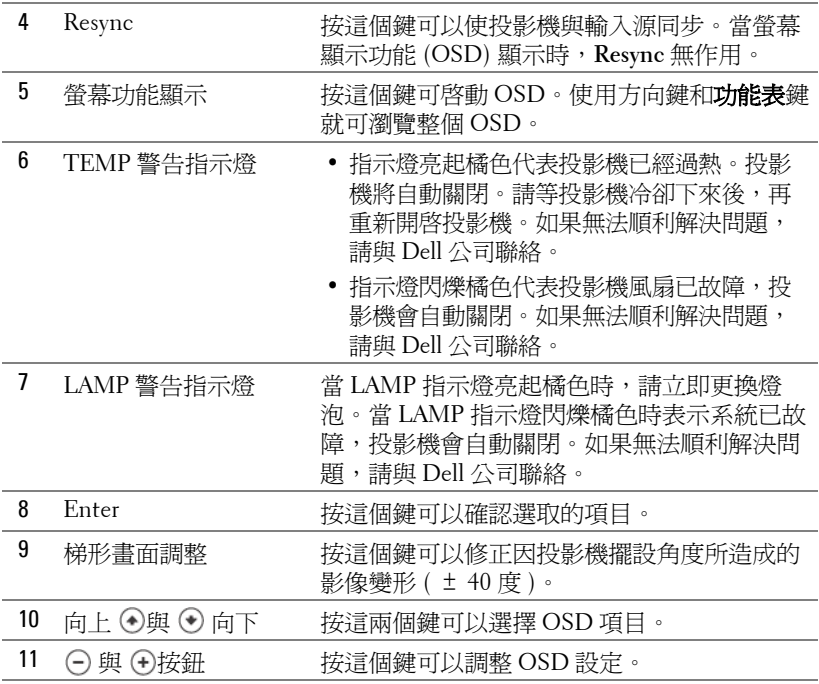

## <span id="page-19-1"></span><span id="page-19-0"></span>使用遙控器

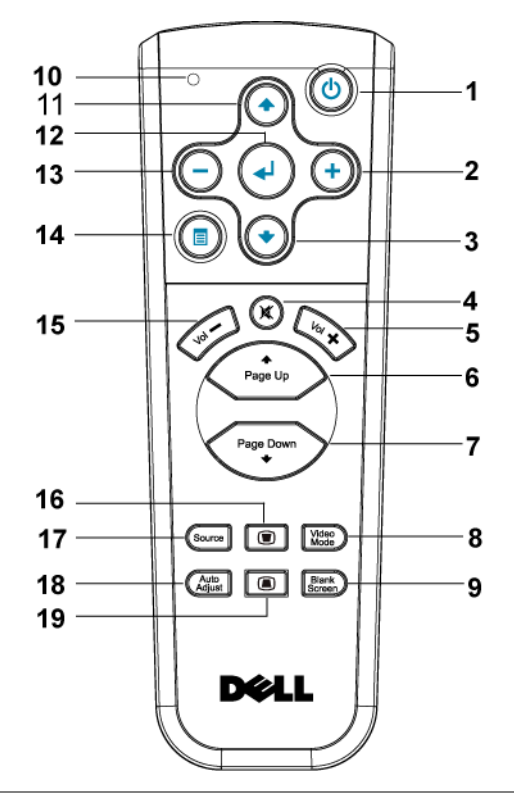

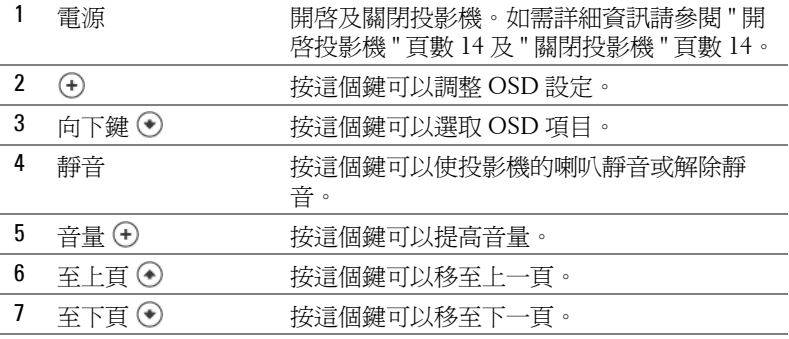

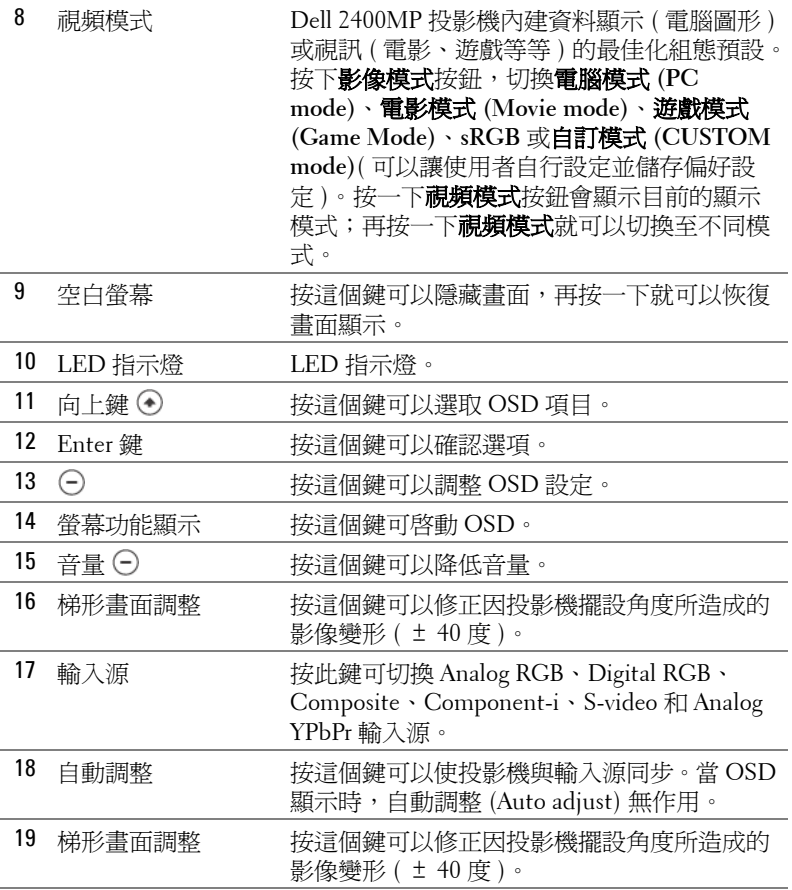

## <span id="page-21-3"></span><span id="page-21-0"></span>使用螢幕顯示功能表

本投影機具備多國語言的螢幕顯示功能表 (OSD),無論有沒有輸入源都可以 顯示 OSD。

在主選單中,按下〇或 (+), 選擇操作頁面;按下控制面板或遙控器上的 Enter 鍵,選擇子功能表。

在子功能表中,按下 )或 。, 選取項目, 被選取的項目會變成深灰色。使用 控制面版的 (-) 或 (+)或遙控器上的 來調整設定。

如果要回到主選單,請移至「 返回」索引標籤,並按下面板控制或遙控器上 的 Enter 鍵。

如果要結束 OSD,請移至「 退出 」索引標籤,並按下面板控制或遙控器上的 Enter 鍵。

#### <span id="page-21-4"></span><span id="page-21-1"></span>主選單

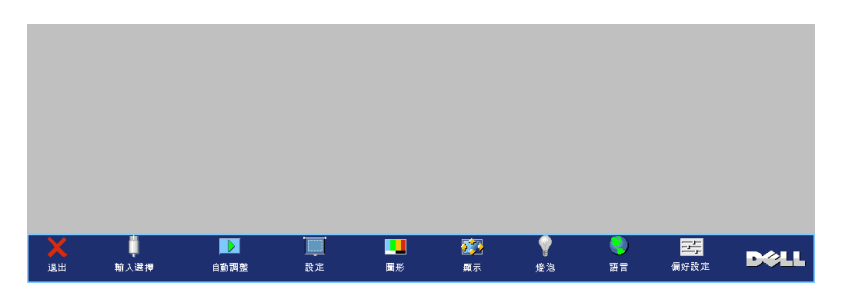

#### <span id="page-21-5"></span><span id="page-21-2"></span>輸入選擇

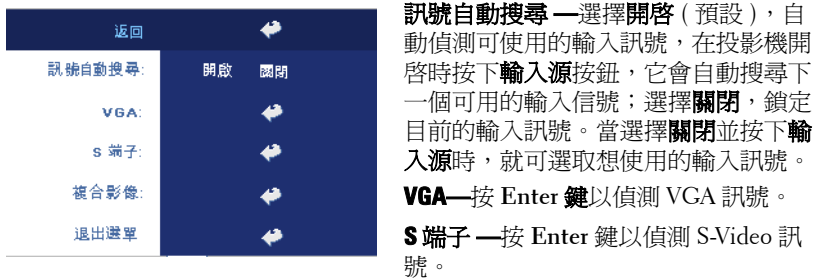

複合影像 **—**按 **Enter** 鍵以偵測複合訊號。

#### <span id="page-22-2"></span><span id="page-22-0"></span>自動調整

正在自動調整中...

選取並顯示 " 自動校正進行中 ..." 資訊

#### <span id="page-22-3"></span><span id="page-22-1"></span>設定

水平梯形修正 **—**修正因投影機方向水平位移所造成的影像變形。

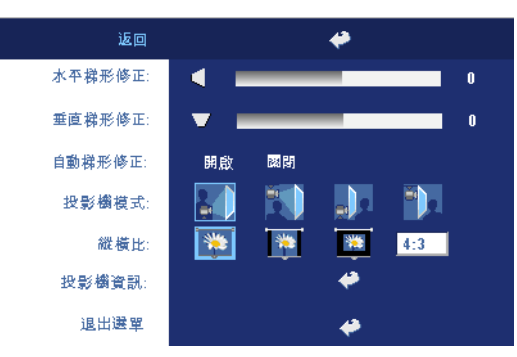

垂直梯形修正 **—**修正因 投影機擺設角度所造成的 影像變形。

自動梯形修正 **—**自動修 正因投影機擺設角度所造 成的影像變形。

投影機模式 **—**選擇影像顯示的方式:

- 正面投影桌上形式 ( 預設 )。
- 正面投影天花板形式 當你選擇此功能時,投影機的影像會上下顛倒。
- 背面投影桌上形式 (Rear Projection-Desktop) —當您選擇此功能時,投影 機將會將影像左右反轉,如此您便可將畫面從後方投射在半透明的螢幕上。
- 背面投影天花板形式 當你選擇此功能時,投影機的影像會上下顛倒並 左右相反。使用天花板形式投影時,您可以從半透明螢幕的後方投影。

**縱橫比 —**選取一個縱橫比,調整影像顯示的方式。

- 1:1 按原尺寸來顯示輸入源。 如果您使用下列之一的話,請用 1:1 的縱橫比: – VGA 訊號線和電腦的解析度低於 XGA (1024 x 768)。 – 色差訊號線 (576p/480i/480p) – S-Video 訊號線 – 複合訊號線
- 16:9 輸入源會縮放成符合螢幕大小。
- 4:3 輸入源進行縮放以適合螢幕。 如果您使用下列之一的話,請用 16:9 或 4:3 的縱橫比: – 電腦解析度高於 XGA

– 色差訊號線 (1080i 或 720p)

投影機資訊 **—**按這個鍵可以顯示投影機機型名稱、目前解析度與投影機序號 ( PPID $#$ )。

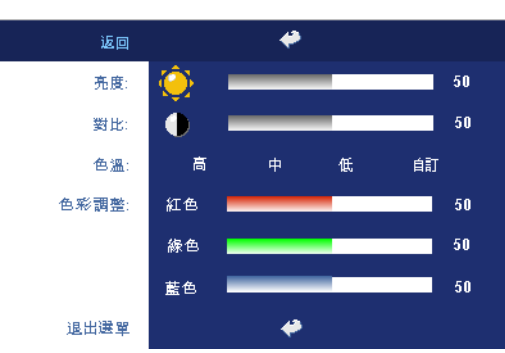

#### <span id="page-23-2"></span><span id="page-23-0"></span>圖形 **(** 在電腦模式 **)**

亮度 ––使用 (–)和 (+), 調 整影像的亮度。

對比一使用 (-)和 (+),控 制畫面最亮與最暗的部份 之間的階調。調整對比會 改變畫面中黑色與白色的 量。

色溫 **—**調整色溫。色溫 越高,畫面會越偏藍色; 色溫越低,畫面會越偏紅

色。使用者模式啟動 「色溫設定」功能表中的值。 色彩調整 **—**手動調整紅色、綠色及藍色。

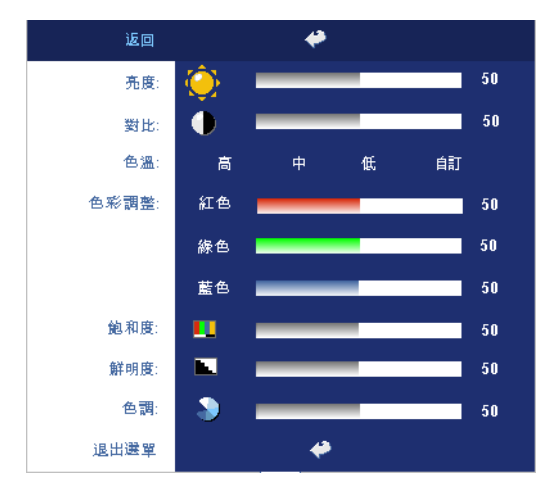

#### <span id="page-23-1"></span>圖形 **(** 在視頻模式 **)**

**亮度 —**使用 〇和 (4) ,調 整影像的亮度。

對比 –使用 (-)和 (+) , 控 制畫面最亮與最暗的部份 之間的階調。調整對比會 改變畫面中黑色與白色的 量。

色溫 **—**調整色溫。色溫 越高,畫面會越偏藍色; 色溫越低,畫面會越偏紅 色。使用者模式啟動 「色溫設定」功能表中的 值。

色彩調整 **—**手動調整紅

色、綠色及藍色。

**飽和度 —**將視訊訊號由黑白調整到色彩飽和。按 (—)減少影像中的色彩量,按 增加影像中的色彩量。

**鮮明度 —**按 (¬)減少鮮明度, 按 (¬)增加鮮明度。

**色調 ——**按 (—)增加影像中的綠色,按(←)增加影像中的紅色。

#### <span id="page-24-0"></span>顯示 **(** 在電腦模式 **)**

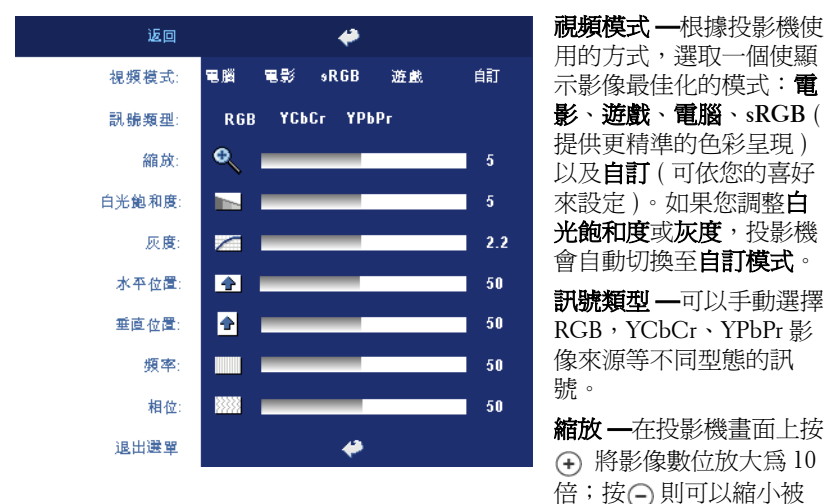

放大的影像。

白光飽和度 **—**設定為 0 表示最大色彩,設定為 10 表示最大亮度。

灰度 **—**調整四種預設值以變更顯示的色彩效能。.

水平位置 **—**按 使影像的水平位置往左移,按 使影像的水平位置往右移。 **垂直位置 —**按 ⊝使影像的垂直位置往下移,按 ④使影像的垂直位置往上移。 頻率 **—**變更資料顯示的時脈頻率來與電腦的顯示卡頻率相符。當您看到畫面 有垂直的閃爍線條時,請使用**頻率** (Frequency) 控制來使線條最小化。這只 能粗略地調整。

相位 **—**使顯示的訊號的相位與顯示卡同步。當您遇到畫面不穩定或閃爍時, 請使用 相位 ( **Tracking** ) 功能予以修正。這是精確的調整。

#### <span id="page-25-3"></span><span id="page-25-0"></span>顯示 **(** 在視頻模式 **)**

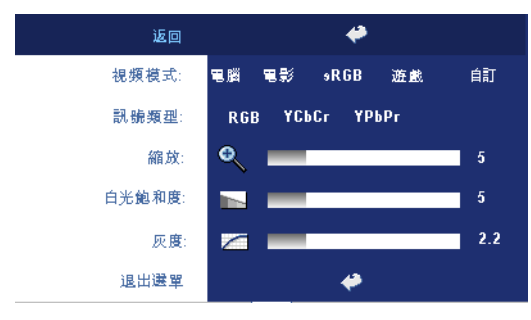

視頻模式 **—**根據投影機使 用的方式,選取一個使顯 示影像最佳化的模式:**電** 影、遊戲、電腦、**sRGB** ( 提供更精準的色彩呈現 ) 以及自訂 (可依您的喜好 來設定 )。如果您調整白光 飽和度或灰度,投影機會 白動切換至自訂模式。 訊號類型 **—**可以手動選擇 RGB, YCbCr、YPbPr 影

像來源等不同型態的訊號。

**縮放 —**在投影機畫面上按(4) 將影像數位放大爲 10 倍;按 (-) 則可以縮小被 放大的影像。

白光飽和度 **—**設定為 0 表示最大色彩,設定為 10 表示最大亮度。

<span id="page-25-2"></span>灰度 **—**調整四種預設值以變更顯示的色彩效能。.

#### <span id="page-25-1"></span>燈泡

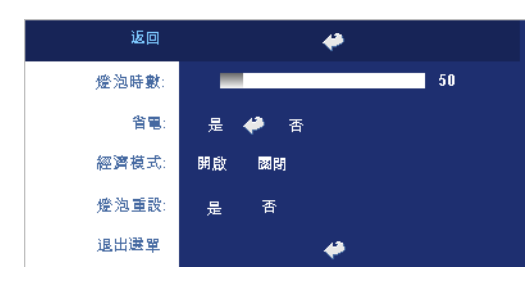

燈泡時數 **—**顯示從燈泡計 時器重新設定後開始運作 的時數。

省電 **—**選擇是,設定省電 模式延遲期間。延遲期間 指的是您想讓投影機在沒 有訊號輸入的情形下閒置 的時間,超過設定的時間 投影機就會進入省電模式 並且關閉燈泡,當投影機

偵測到輸入訊號,或按下電源鍵時,投影機就會重新開啟。如果兩個小時後沒 有任何動作,投影機會關閉,您必須按下電源鍵才能開啟投影機。

**經濟模式—–選擇開啓 (On)** 可在較低的電力等級 (230 瓦) 下使用投影機, 如 此可提供較長的燈泡壽命、較安靜的作業及較暗的螢幕亮度輸出;選取關閉 ( **Off** ) 可在一般的電力等級 (260 瓦 ) 下作業。

燈泡重設 **—**更換新燈泡後,請選擇是,重新設定燈泡計時器。

<span id="page-26-4"></span><span id="page-26-0"></span>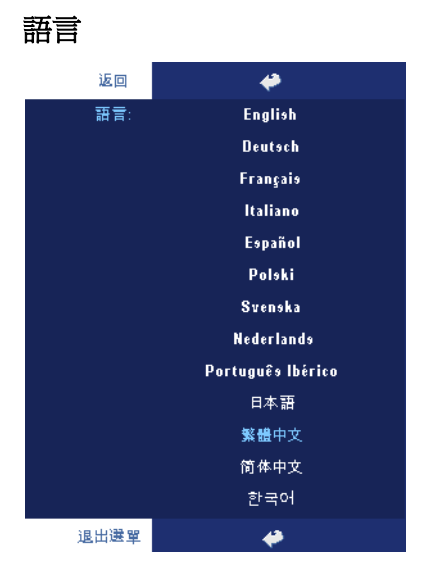

#### <span id="page-26-3"></span><span id="page-26-1"></span>偏好設定

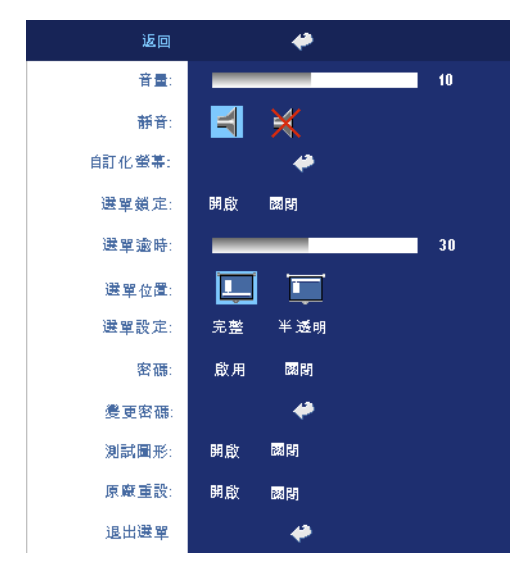

音量 - 按下 (-)鍵可降低音 量, 按下(4)鍵可提高音 量。

靜音 **—**可調成靜音。

自訂化螢幕 **—**按下確定後 會顯示一個功能表,然後 選擇<del>是</del>。投影機擷取的螢 幕圖像將為 「自定化商 標」。此螢幕將取代原先 含有 Dell 商標的所有螢 幕。使用者可以透過選擇 顯示螢幕上的 「Dell 商 標」來復原預設螢幕。

<span id="page-26-2"></span>選單鎖定 一選取開啓可啓 用主選單鎖定 ,隱藏 OSD 功能表選擇關閉則停用主 選單鎖定。若在 OSD 功能 表消失時欲停用選單鎖定

功能,按下面板上 Menu 鍵持續 15 秒,則停用此功能。

選單逾時 **—**調整 **OSD** 逾時的延遲時間,預設時間為 30 秒。

選單位置 **—**選擇功能表在顯示螢幕上的位置。

選單設定 **—**選取可改變 OSD 背景為完整或是半透明。

密碼 **—**用安全密碼功能保護及限制進入您的投影機。運用此安全工具可 以加強多種的進入限制用來保護您的隱私以防止他人損害投影機。表示 著投影機若無許可則不得使用,因此提供一種防失竊的特性。

當密碼防護功能被啓用 (開啓),於電源接頭插入插座並且首次開啓投影 機時,密碼防護對話匡出現並要求輸入一組密碼。在預設值時,此功能 無法使用。可於密碼選單啟用此功能。此密碼安全功能將於下次開啓投 影機時啟用。若啟用此功能,於投影機開啟時將被要求輸入密碼。

- 1 首次密碼輸入指示:
	- **a** 前往偏好設定選單,按 **Enter** 鍵,再選取密碼 ( **Password)** 以開 啟 **( ENABLE )** 密碼設定。

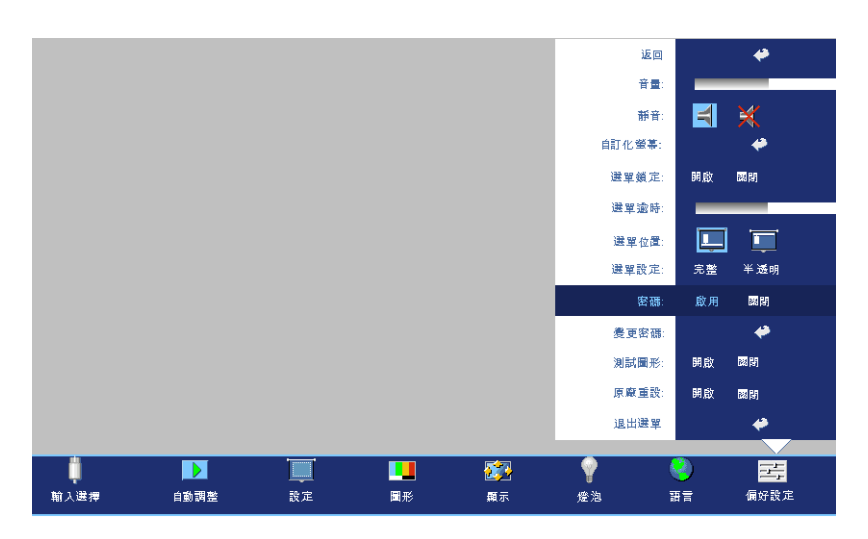

**b** 啟用密碼功能將會跳出字元對話匡,從螢幕上鍵入一組四位元 數字並按 **ENTER** 鍵。

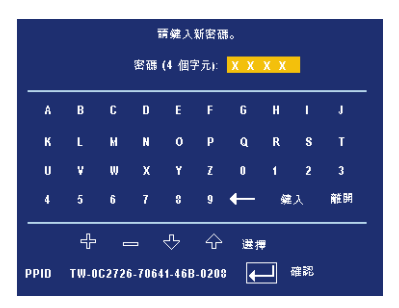

- **c** 為確認,再次輸入密碼。
- **d** 若密碼驗證成功,可以重新使用投影機的功能及工具。
- 2 若輸入錯誤密碼,則還有另外兩次機會。三次輸入錯誤後,投影機 會自動關機。
- 要訣:倘若忘記密碼,請聯絡經銷商或合格的服務人員。

3 欲停用密碼功能,選取關閉並輸入密碼則停用此功能。

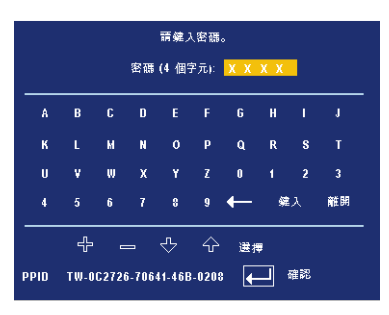

**變更密碼 —**鍵入原有密碼,然後輸入並再次確認新密碼。

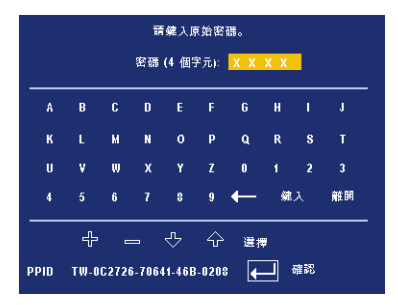

測試圖形 **—**選擇測試圖形開啟,啟用內建焦距和解析度自動偵測的測試 圖形。選擇 關閉則停用此功能。

出廠設定值 **—**選擇開啟可將投影機重設為出廠預設值,出廠設定值的項目, 包括了電腦訊號和視訊訊號的設定。

# <span id="page-30-1"></span>**4**

## <span id="page-30-0"></span>投影機的疑難排解

<span id="page-30-2"></span>如果您在使用投影機時遇到困難,請參閱以下內容。如果無法順利解決問題, 請與 Dell 公司聯絡。

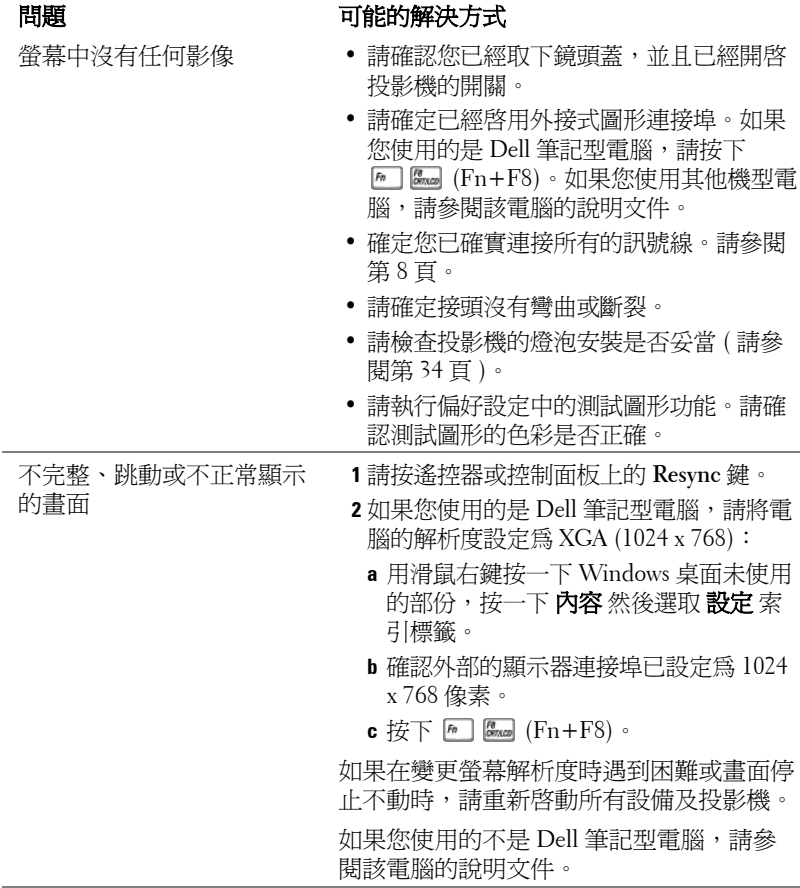

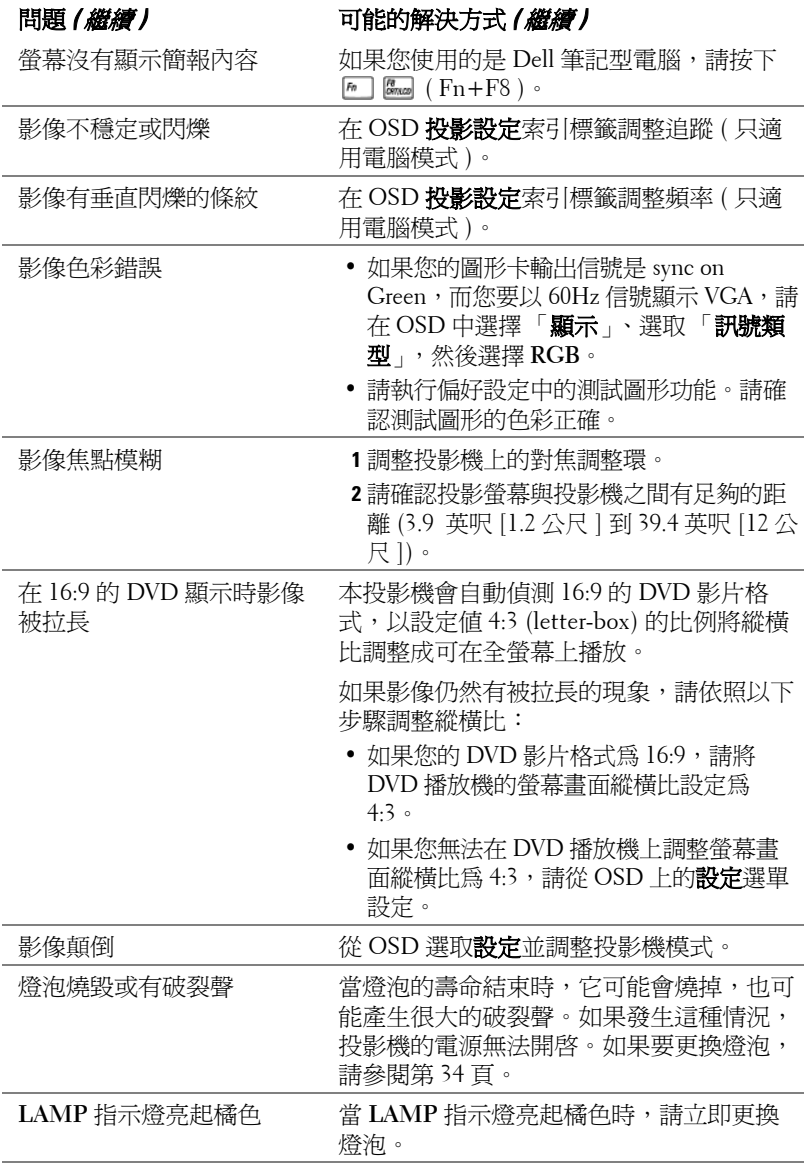

<span id="page-32-0"></span>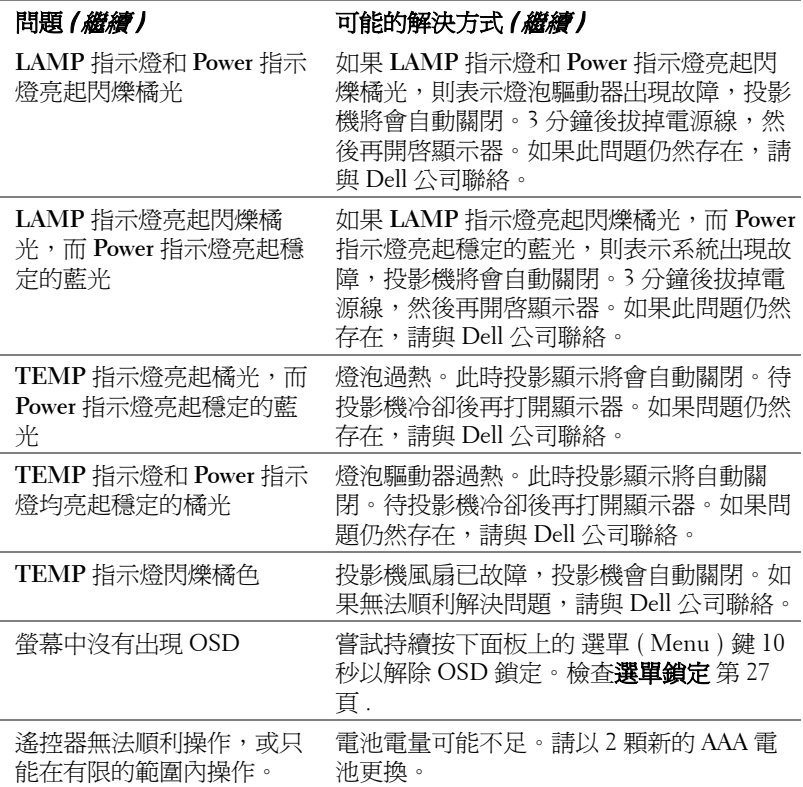

## <span id="page-33-1"></span><span id="page-33-0"></span>更換燈泡

<span id="page-33-2"></span>當螢幕上出現 「燈泡在全電力運轉下壽命即將結束,建議更換燈泡! www.dell.com/lamps」的訊息時,請更換燈泡。如果更換燈泡後,這個問題持 續發生,請與 Dell 公司聯絡。

警告:使用中的燈泡溫度極高,在更換燈泡之前,請確實讓投影機冷卻 至少 **30** 分鐘。

**1** 關閉投影機並拔下電源線。

**2** 讓投影機至少冷卻 30 分鐘。

**3** 旋開固定燈泡蓋的兩個螺絲,取下燈蓋。

 $\bigwedge$  警告:如果燈泡已破碎請小心處理,因爲碎片很鋒利,可能會造成人身 傷害。請將碎片從投影機全部清除,並依據當地法律規定處理或回收這 些碎片。請瀏覽 **www.dell.com/hg** 以獲得相關資訊。

**4** 旋開固定燈泡的 2 個螺絲。

警告:任何時候都不要觸摸燈泡或燈泡玻璃。投影機的燈泡非常易碎, 觸碰有可能導致破碎。

**5** 握住金屬把手,將燈泡拉出。

要訣:Dell 可能會要求將保修期內 更換下來的燈泡歸還 Dell,否則請聯 繫當地的廢棄物處理機構,索取最 近的廢棄物處理站地址。

- **6** 更換新的燈泡。
- **7** 鎖緊用於固定燈泡的兩顆螺絲。
- **8** 更換燈泡蓋並鎖緊 2 顆螺絲。
- **9** 在 OSD 功能表的 「燈泡」選項中選擇 「**燈泡重設**」,然後選擇 「是」,以重 設燈泡使用時間。 (請參閱第 [26](#page-25-2) 頁的 燈泡功能表。)

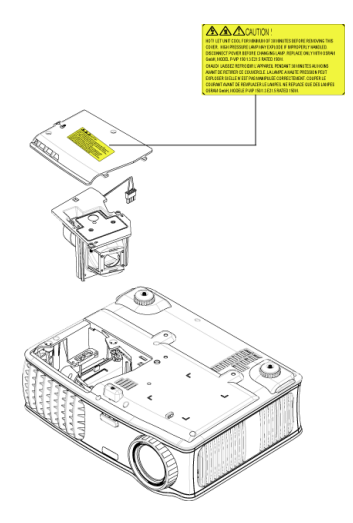

警告:燈泡廢棄 **(** 僅限於美國 **)** 燈泡含有水銀,必須依據當地、州或聯邦法律來回收或廢棄。如需詳 細資訊,請至 **WWW.DELL.COM/HG** 或聯繫電子工業聯盟 **WWW.EIAE.ORG**。如需燈泡特定的廢棄資訊,請至 **WWW.LAMPRECYCLE.ORG** 查詢。

# **5**

# <span id="page-35-0"></span>產品規格

<span id="page-35-17"></span><span id="page-35-16"></span><span id="page-35-15"></span><span id="page-35-14"></span><span id="page-35-13"></span><span id="page-35-12"></span><span id="page-35-11"></span><span id="page-35-10"></span><span id="page-35-9"></span><span id="page-35-8"></span><span id="page-35-7"></span><span id="page-35-6"></span><span id="page-35-5"></span><span id="page-35-4"></span><span id="page-35-3"></span><span id="page-35-2"></span><span id="page-35-1"></span>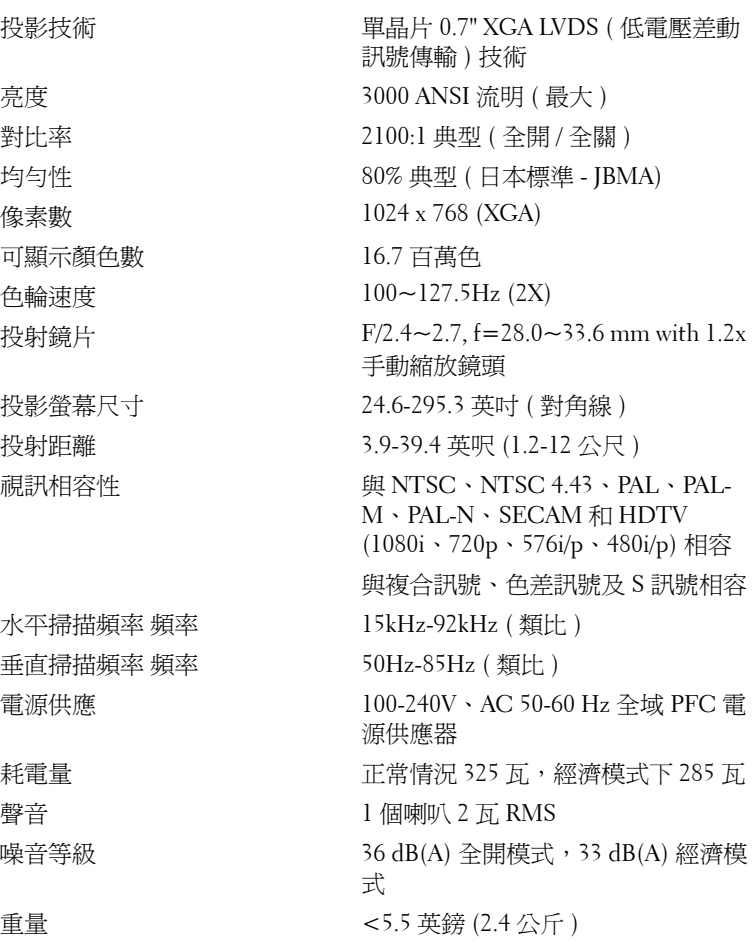

<span id="page-36-5"></span><span id="page-36-4"></span><span id="page-36-3"></span><span id="page-36-2"></span><span id="page-36-1"></span><span id="page-36-0"></span>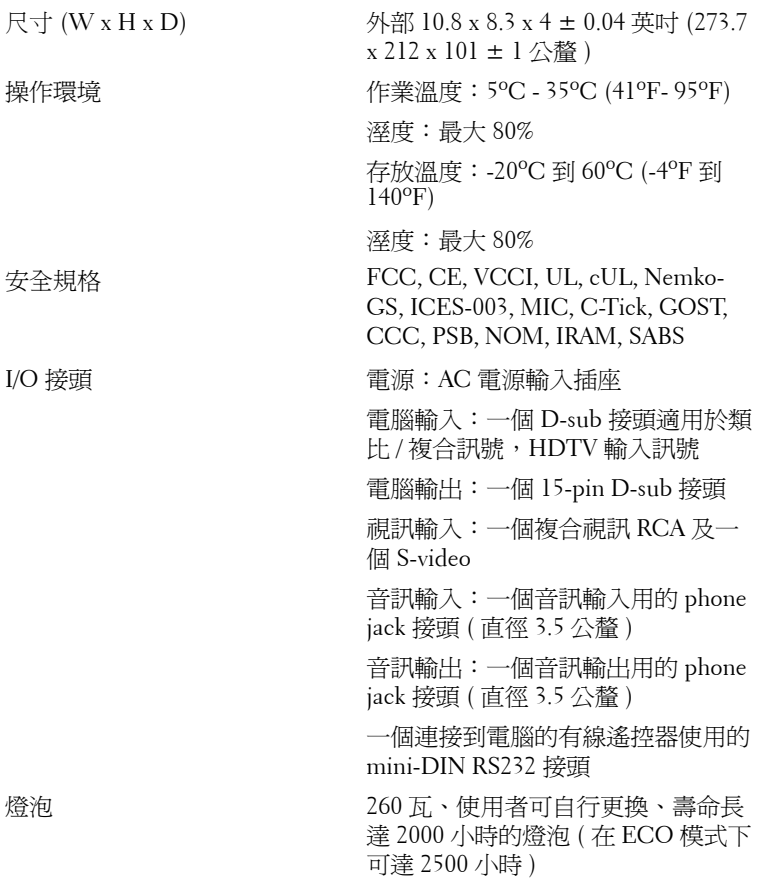

■ 要訣: 投影機燈泡的實際操作壽命依操作情況和使用方式的不同而存在 差異。在不良條件 (包括多塵環境、高溫和突然斷電)下使用投影機可 能導致燈泡操作壽命縮短或者燈泡發生故障。為 Dell 投影機指定的燈泡 壽命是指在正常使用條件下在占抽樣總體 50% 以上情況下亮度降至燈泡 額定亮度約 50% 時的典型時間,並不是燈泡停止發光的測量時間。

#### **RS232** 接頭配置

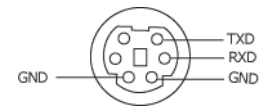

#### <span id="page-37-0"></span>**RS232** 通訊協定

• 通訊設定

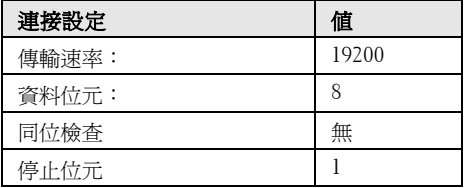

**•** 語法型態

叫出 OSD 選單並且調整設定

- **•** 控制命令語法 **(** 從電腦控制投影機 **)** [H][AC][SoP][CRC][ID][SoM][COMMAND]
- 範例:開啓電源語法 (low byte 先送出)。 --> 0xBE, 0xEF, 0x10, 0x05, 0x00, 0xC6, 0xFF, 0x11, 0x11, 0x01, 0x00, 0x01
- 控制命令清單

請至 support.dell.com 檢視最新的 RS232 程式碼。

#### <span id="page-38-0"></span>電腦信號相容模式表

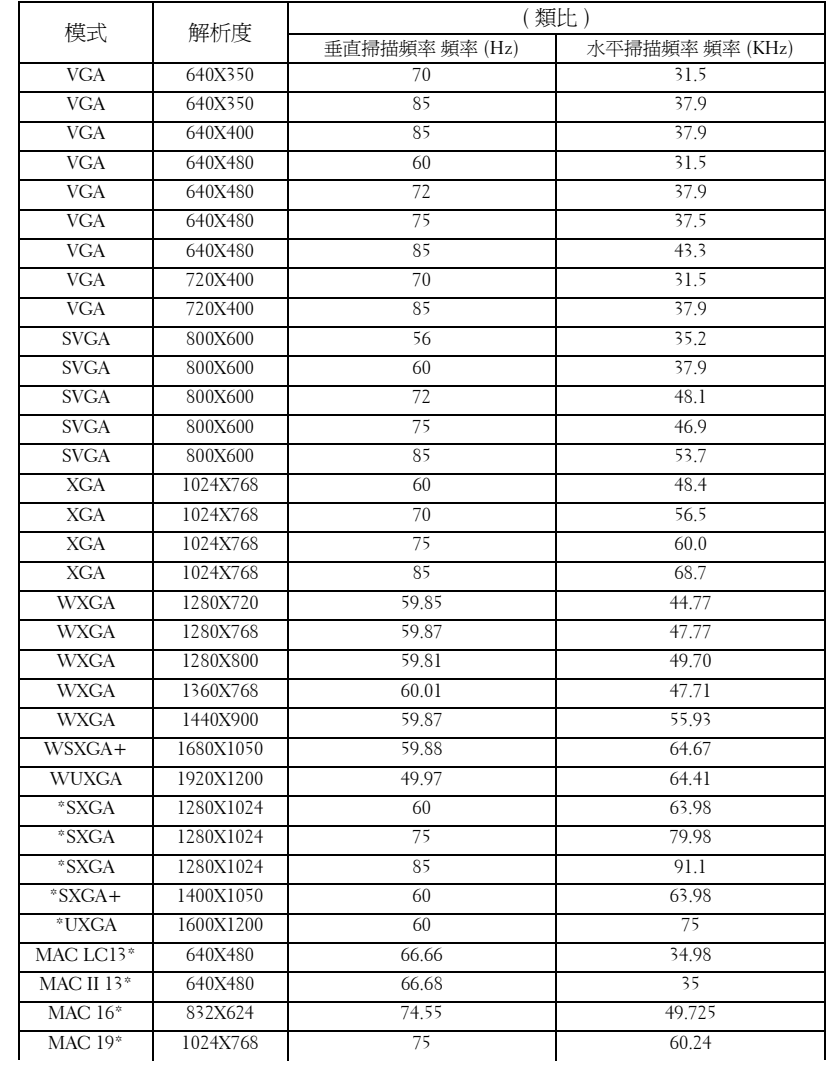

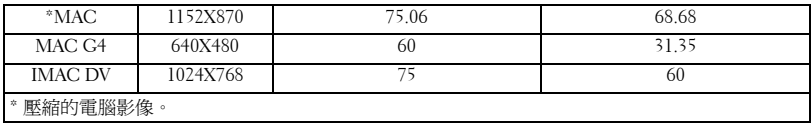

## <span id="page-40-0"></span>聯絡 **Dell**

美國的顧客請撥打 800-WWW-DELL (800-999-3355)

<span id="page-40-1"></span>■ 備註:若您無可用連線網路,您可於購買收據、包裝單、帳單、或 Dell 產 品目錄上找到聯絡資訊。

Dell 提供許多線上與電話支援以及服務選項。可用性根據國家與產品有所 不同,部分服務於您的區域中可能不予提供。欲聯絡 Dell 有關銷售、技 術支援、或客戶服務問題:

- **1** 請至 **support.dell.com**。
- **2** 於頁面下方的選擇國家 **/** 地區下拉式選單確認您的國家或地區。
- **3** 店選頁面左方的與我們聯絡。
- **4** 根據您的需求選擇適當的服務或支援連結。
- **5** 選擇適合您的方式聯絡 Dell。

<span id="page-41-0"></span>**ANSI** 流明— 一種測量光輸出的標準,可用來比較投影機。

縱橫比 **(Aspect Ratio)** —最普遍的螢幕畫面比例為 4:3 (4 x 3)。早期電視機與 電腦視訊格式都使用 4:3 螢幕畫面比例,也就是說影像的寬度是高度的 4/3 倍。

**Backlit (** 背光 **)** —表示遙控器或投影機面板控制上的按鈕具有照明。

頻寬一每秒週期數 (赫茲), 表示頻率頻段的上限頻率與下限頻率之間的頻率 差;再者,表示頻率頻段的寬度。

明亮度—顯示器或投影顯示或投影裝置發射的光線總量。投影機的明亮度以 ANSI 流明作為測量單位。

色溫—測量光源 「白度」的方法。與鹵素和白熱光相比,鹵化金屬燈的溫度 較高。

合成視訊 **(Component Video)** —一種傳遞高品質視訊的方法,其使用的格式 包含原始影像的所有成分。這些成分稱為亮度 (luma) 和色度 (chroma),針對 類比成分定義為 Y'Pb'Pr',而針對數位成分定義為 Y'Cb'Cr'。DVD 播放機和投 影機上可使用 Component 視訊。

複合視訊 **(Composite Video)** —屬於組合式影像訊號,包括垂直和水平消隱和 同步訊號。

**壓縮—**刪除影像解析度線條的功能,使影像可顯示在顯示區域中。

**壓縮型 SVGA** —若要將 800x600 影像投影至 VGA 投影機,就必須將原始 800x600 訊號壓縮。資料僅以三分之二像素來顯示所有資訊 (307,000 相對於 480,000)。產生的影像提供 SVGA 頁面大小,但是會犧牲影像品質。如果您使 用的是 SVGA 雷腦,請將 VGA 連接至 VGA 投影機。提供較佳的結果。

壓縮的 **SXGA** — XGA 投影機使用的格式,壓縮的 SXGA 處理可讓這些投影機 處理高達 1280x1024 SXGA 解析度。

壓縮的 **XGA** — SVGA 投影機使用的格式,壓縮的 XGA 處理可讓這些投影機 處理高達 1024x768 XGA 解析度。

**對比度—** 影像中明暗的範圍,或明暗最大值與最小值之間的比例。投影業界 有兩種測量該比例的方式:

**1** 明暗對比度 *(Full On/Off)* — 測量全白影像 (full on) 光輸出及全黑 (full off) 影 像 光輸出的比例。

**2** *ANSI* —測量 16 個交替的黑色與白色矩形的圖樣。白色矩形輸出的平均光線除 黑色矩形輸出的平均光線來決定 *ANSI* 對比度。

就相同投影機而言,明暗對比度 *(Full On/Off)* 對比度的值一定大於 *ANSI* 對比 度。

**dB** — 分貝—用於表示力量或強度中相對差異的單位,通常用在兩個聲音訊號 或電子訊號之間,相當於兩個水平間比率常對數的十倍。

**螢幕對角線—** 測量螢幕或投影影像大小的方法。這是某一角至對角的測量。 假設高度為 9 FT、寬度為 12 FT,則螢幕對角線為 15 FT。本文件中假設對角 線尺寸適用於電腦影像的傳統 4:3 長寬比, 如同前面的範例。

**DLP** — 數位光線處理 (Digital Light Processing) — 這是 Texas Instruments 使用 經過處理的小型鏡片 (small manipulated mirror) 開發的反射型顯示技術。通過 彩色濾光板的光線被傳遞至 DLP 鏡片,將 RGB 色排列成投影在螢幕上的影 像,也稱為 DMD。

**DMD** — 數位微鏡頭裝置—每片 DMD 都是由上千個位於隱藏的軛上的傾斜、 精微的鋁合金鏡片 所組成。

**DVI** —數位視覺介面—定義數位裝置 ( 如投影機和個人電腦 ) 之間的數位介 面。針對支援 DVI 的裝置,可直接採用數位對數位連接,並排除數位轉類比 的轉換,藉此實現高品質影像。

焦距— 從鏡頭表面至焦點的距離。

頻率— 電子訊號每秒週期數的重複率。以赫茲 (Hz) 為測量單位。

赫茲 **(Hz)** — 交替訊息的頻率。請參考頻率。

**梯形修正—**修正投影影像因投影機螢幕角度不佳導致失真 ( 通常是上寬下窄 ) 的裝置。

**雷射瞄準器—** 小型筆狀或雪茄大小的瞄準器,內含小型電池供電的雷射,可 投射小紅點的高強度光束,很容易在螢幕上看到。

**最大距離—** 投影機與螢幕之間的距離,可在全暗的房間投射出滴當影像 ( 充 分鮮明 )。

最大影像大小—投影機在沒有燈光的房間中可投射的最大影像。這通常受限於 光學焦點範圍。

鹵化金屬燈—許多媒體和所有尖端攜帶型投影機中使用的燈泡類型。這些燈泡 通常具有 1000 至 2000 小時「 半衰期」。也就是說,使用燈泡的過程中,燈泡 的強度 ( 明亮度 ) 會逐漸減弱, 並且在 「 半衰期 」 點, 其亮度為全新燈泡亮度 的二分之一。這些燈泡輸出非常「高」溫度的光線,類似於街燈使用的水銀 汽化燈。燈泡的白色「極」白 (帶有淡藍色),相比之下,鹵素燈看起來非常 黃。

**最小距離**一投影機可使影像投射在螢幕上的最短距離。

**NTSC** —美國針對視訊和廣播的廣播標準。

PAL —歐洲和國際針對視訊和廣播的廣播標準。解析度高於 NTSC。

電動變焦 **(Power Zoom)** —利用馬達控制縮放的變焦鏡頭,通常是利用投影機 的面板控制來調整,也可使用遙控器調整。

**顛倒影像:**可將影像水平翻轉的功能。當在一般正面投影環境中使用時,文 字、圖形等等會向後。顛倒影像可在背面投影時使用。

**RGB** — 紅、綠、藍— 通常用於描述對這三種顏色分別需要獨立訊號的監視 器。

**S-Video** —使用 4 接針微型 DIN 連接器的視訊傳輸標準,其使用稱為發光性 ( 明亮度,Y) 和色度 ( 色彩,C) 的兩條訊號線來傳送視訊資訊。S-Video 也稱爲 Y/C。

**SECAM** —法國和國際針對視訊和廣播的廣播標準。解析度高於 NTSC。

**SVGA** —超級視訊圖形陣列 (Super Video Graphics Array) — 800 x 600 像素。

**SXGA** —超高級圖形陣列 (Super Ultra Graphics Array) — 1280 x 1024 像素。

**UXGA** — Ultra 延伸圖形陣列 (Ultra Extended Graphics Array) — 1600 x 1200 像素。

**VGA** — 視訊圖形陣列 ( Video Graphics Array) — 640 x 480 像素。

**XGA** — 附加視訊圖形陣列 (Extra Video Graphics Array) — 1024 x 768 像素。

**變焦鏡頭—** 具有可變焦距功能的鏡頭,操作員可放大或縮小影像大小。

**變焦鏡頭比例**一在固定距離,投影機鏡頭可投影的最小影像與最大影像之間的 比例。例如,1.4:1 變焦鏡頭比例表示無放大的 10 英尺影像可使用全放大功能 放大成為 14 英尺影像。

## 索引

#### **D**

Dell 聯絡 [, 41](#page-40-1)

#### 四畫

支援 聯絡 Dell[, 41](#page-40-1)

#### 五畫

主要裝置 [, 7](#page-6-1) 控制面板 [, 7](#page-6-2) 腳架鈕 [, 7](#page-6-3) 對焦調整環 [, 7](#page-6-4) 遙控接收器 [, 7](#page-6-5) 鏡頭 [, 7](#page-6-6) 變焦調整片 [, 7](#page-6-7)

#### 七畫

更換燈泡 [, 34](#page-33-1)

#### 八畫

使用 RS232 訊號線連接電腦 [, 13](#page-12-1)

#### 十一畫

控制面板 [, 18](#page-17-1) 規格 I/O 接頭 [, 37](#page-36-0) RS232 通訊協定 [, 38](#page-37-0) 尺寸 [, 37](#page-36-1) 水平頻率 [, 36](#page-35-1) 可顯示顏色數 [, 36](#page-35-2) 安全規格 [, 37](#page-36-2) 色輪速度 [, 36](#page-35-3) 均勻性 [, 36](#page-35-4) 投射距離 [, 36](#page-35-5) 投射鏡片 [, 36](#page-35-6) 投影技術 [, 36](#page-35-7) 投影螢幕尺寸 [, 36](#page-35-8) 亮度 [, 36](#page-35-9) 垂直頻率 [, 36](#page-35-10) 相容模式 [, 39](#page-38-0) 重量 [, 37](#page-36-3) 耗電量 [, 36](#page-35-11) 視訊相容性 [, 36](#page-35-12) 電源供應 [, 36](#page-35-13) 像素數 [, 36](#page-35-14) 對比率 [, 36](#page-35-15) 噪音等級 [, 37](#page-36-4) 操作環境 [, 37](#page-36-5) 燈泡 [, 36](#page-35-16) 聲音 [, 36](#page-35-17) 連接投影機 D-sub 轉接 D-sub 訊號線 [, 9,](#page-8-1)  [12](#page-11-1)

RS232 訊號線 [, 13](#page-12-2) S-video 訊號線 [, 10](#page-9-2) USB 轉接 USB 訊號線 [, 9](#page-8-2) 使用 S-video 訊號線連接 [, 10](#page-9-3) 使用合成視訊訊號線連接 [, 11](#page-10-1) 使用複合視訊訊號線連接 [, 12](#page-11-2) 到電腦 [, 9](#page-8-3) 電源線 [, 9-](#page-8-4)[13](#page-12-3) 複合視訊訊號線 [, 11](#page-10-2) 連接埠 Kensington 鎖孔 [, 8](#page-7-2) RS232 端子 [, 8](#page-7-3) S-video 端子 [, 8](#page-7-4) USB 遙控器端子 [, 8](#page-7-5) VGA 輸入 (D-sub) 端子 [, 8](#page-7-6) VGA 輸出 ( 轉接監視器 )[, 8](#page-7-7) 紅外線接收器端子 [, 8](#page-7-8) 音頻輸入端子 [, 8](#page-7-9) 音頻輸出端子 [, 8](#page-7-10) 電源線插口 [, 8](#page-7-11) 複合視訊端子 [, 8](#page-7-12)

#### 十四畫

疑難排解 [, 31](#page-30-1) 與 Dell 聯絡 [, 31](#page-30-2) 與 Dell 公司聯絡 [, 5,](#page-4-1) [19,](#page-18-0) [33-](#page-32-0)[34](#page-33-2) 遙控器 [, 20](#page-19-1)

#### 十五畫

調整投影的影像 [, 15](#page-14-3) 降低投影機 傾斜調整環 [, 15](#page-14-4) 腳架 [, 15](#page-14-5) 腳架鈕 [, 15](#page-14-6) 調整投影機的高度 [, 15](#page-14-7) 調整投影影像大小 [, 34](#page-33-1) 調整投影機縮放和焦距 [, 16](#page-15-1) 對焦調整環 [, 16](#page-15-2) 變焦調整片 [, 16](#page-15-3)

#### 十六畫

螢幕顯示功能表 [, 22](#page-21-3) 自動調整 [, 23](#page-22-2) 偏好設定 [, 27](#page-26-3) 設定 [, 23](#page-22-3) 圖形 ( 在電腦模式 [\), 24-](#page-23-2)[26](#page-25-3) 語言功能表 [, 22,](#page-21-4) [27](#page-26-4) 燈泡 [, 26](#page-25-2) 輸入選擇 [, 22](#page-21-5)

#### 十七畫

聯絡 Dell[, 41](#page-40-1)

### 十二畫

開啟 / 關閉投影機 開啓投影機[, 14](#page-13-3) 關閉投影機 [, 14](#page-13-4)

十三畫

電話號碼 [, 41](#page-40-1)